### 5-1 勤怠管理 日次承認

日次承認では、承認申請されている日ごとの勤怠について確認し、承認を行います。 また、日次承認の取消や承認申請された勤怠の差戻、勤怠帳票の PDF 出力を行うことができます。 ※勤怠承認権限のあるユーザがログインしたときのみ、**[日次承認]**メニューが表示されます。

### ▶ 対象派遣スタッフ検索

メニューより**[日次承認]**をクリックすると、**対象派遣スタッフ検索**画面が表示されます。 検索条件を指定してスタッフ情報を検索し、結果を⼀覧表示します。

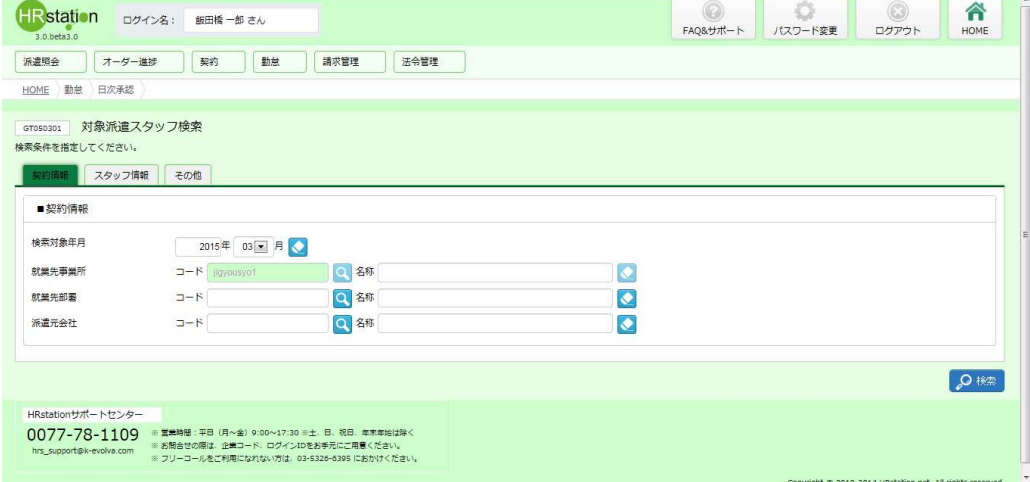

検索条件に設定する項目は複数のタブに分かれています。設定したい項目をそれぞれ入力してください。 ※検索条件を入力をしなくても検索は可能です。

### ■ 契約情報【入力項目】

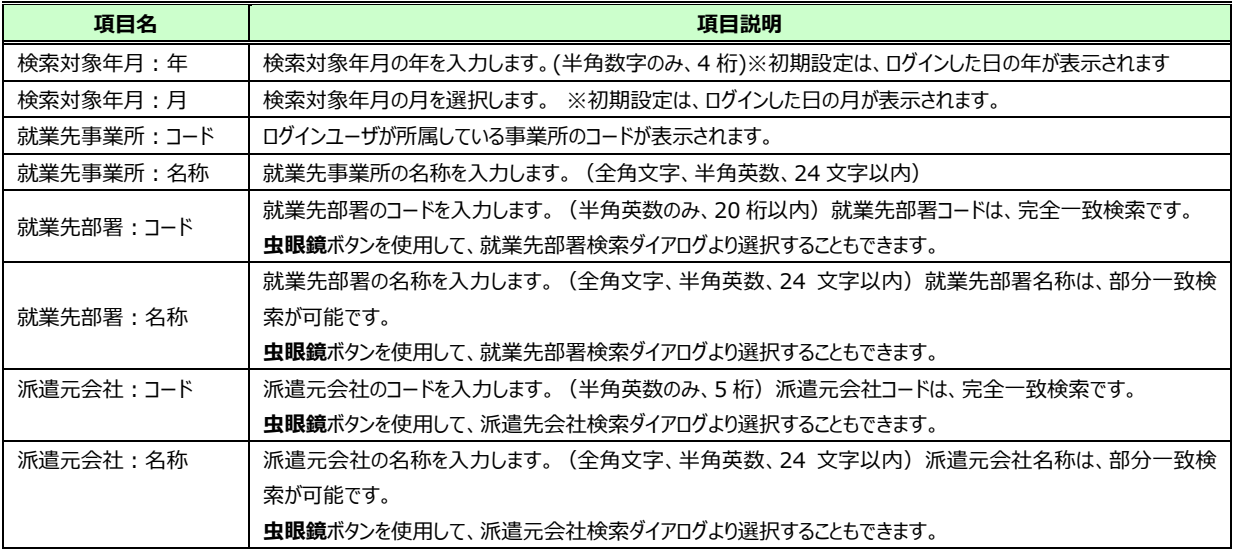

### ■スタッフ情報【入力項目】

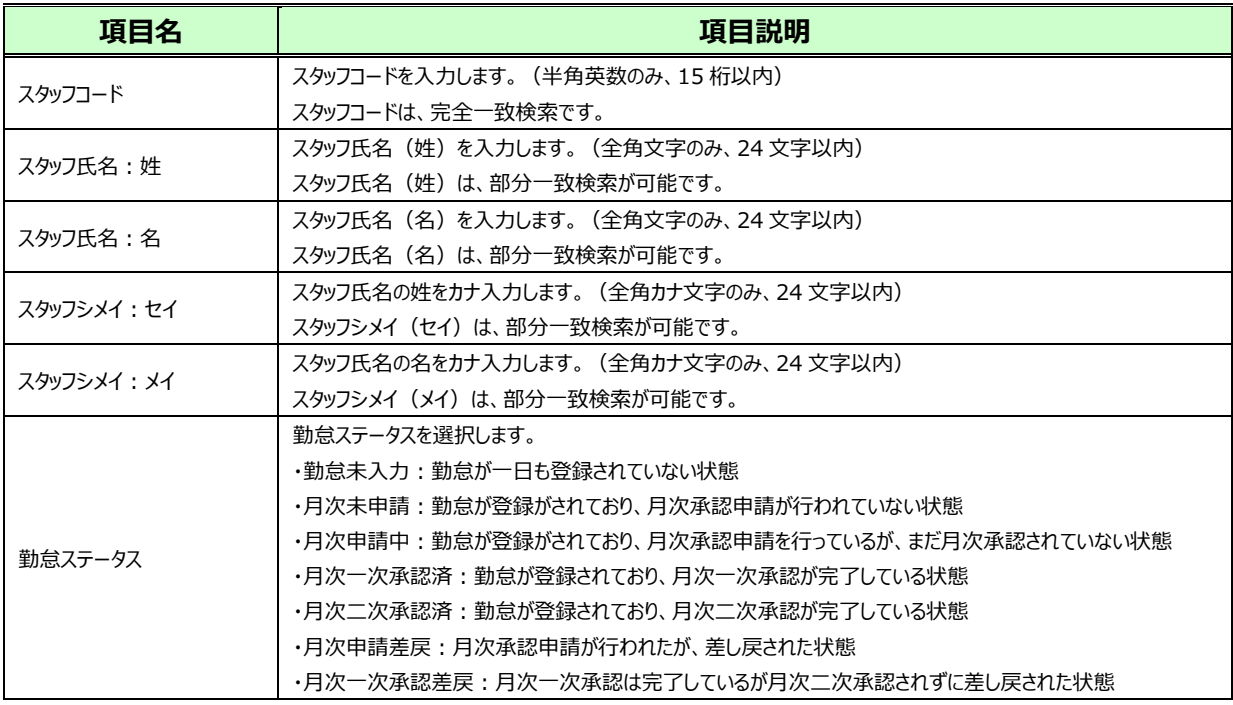

### ■その他【入力項目】

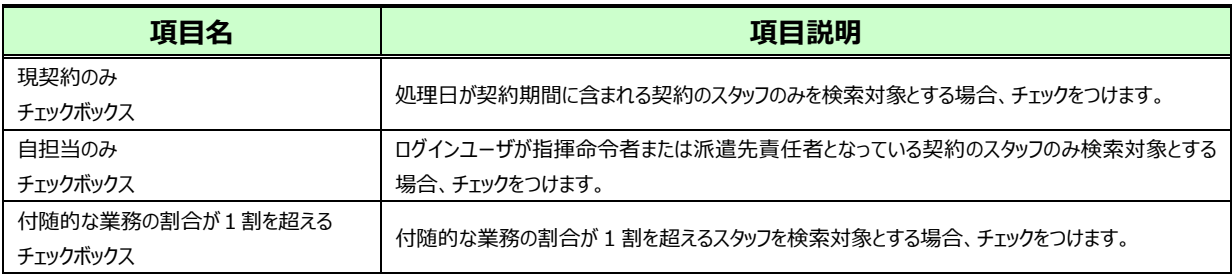

検索条件を指定して2※ をクリックすると、対象派遣スタッフ検索結果一覧が表示されます。

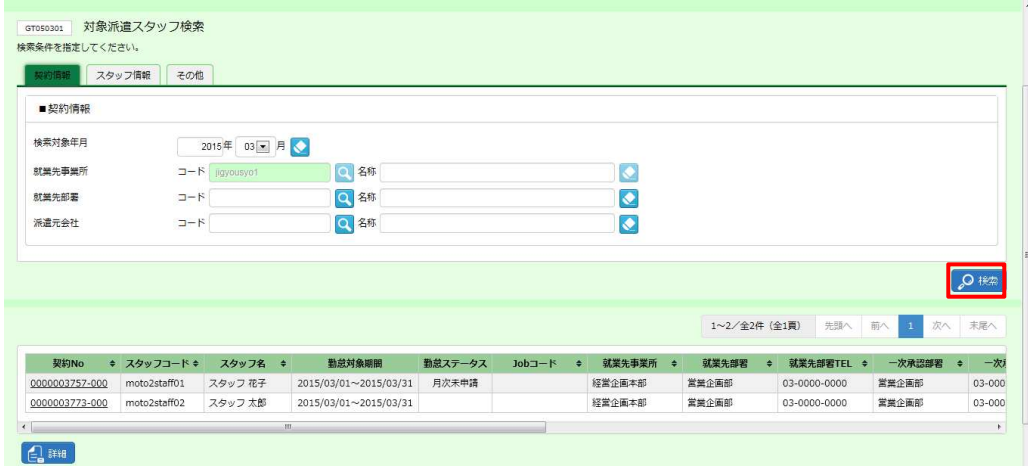

※表示件数が15件を超える場合、複数ページに分かれて表示されます。

検索結果⼀覧右上の「次へ」を押下することでページを切り替えることが可能です。

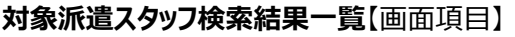

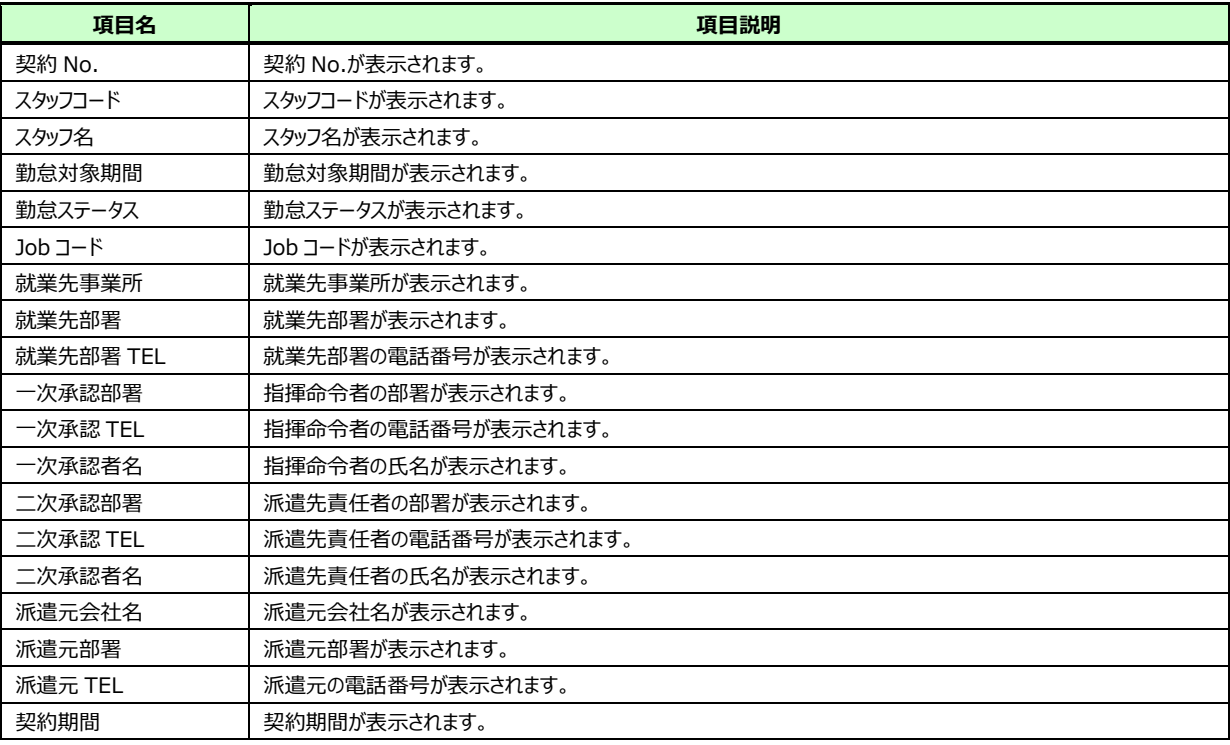

## 5-1 勤怠管理 日次承認

### **▶日次承認**

日次承認申請されている勤怠について、承認を⾏います。

対象派遣スタッフ検索結果一覧にて、日次承認を行う勤怠を選択して ニ をクリックすると、 **日次承認**画面に 遷移します。

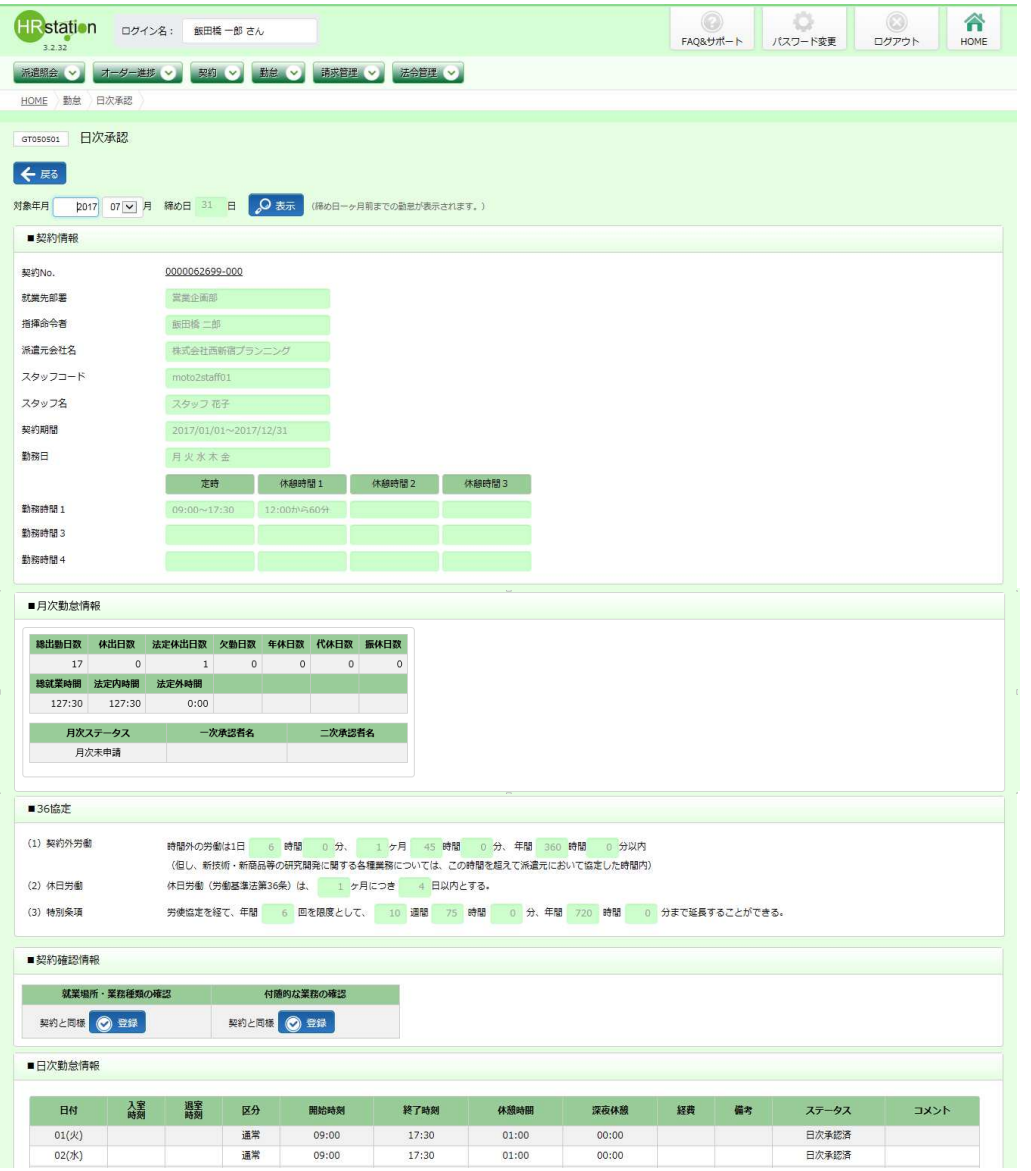

各項目の詳細は**5-5 勤怠管理 実績照会**を参照してください。

※■日次勤怠情報の上部には、36 協定アラートが表示されます。詳細は**本項▶【36 協定アラートについて】**を 参照してください。

## 5-1 勤怠管理 日次承認

#### 承認を行う勤怠情報を確認し、操作項目の ※ をクリックします。

※承認可能なステータスは、「日次申請中」です。

※日付横のチェックボックスへチェックを入れ、下部の ◎■※※■ をクリックすることで、複数日を一括承認することも可能 です。

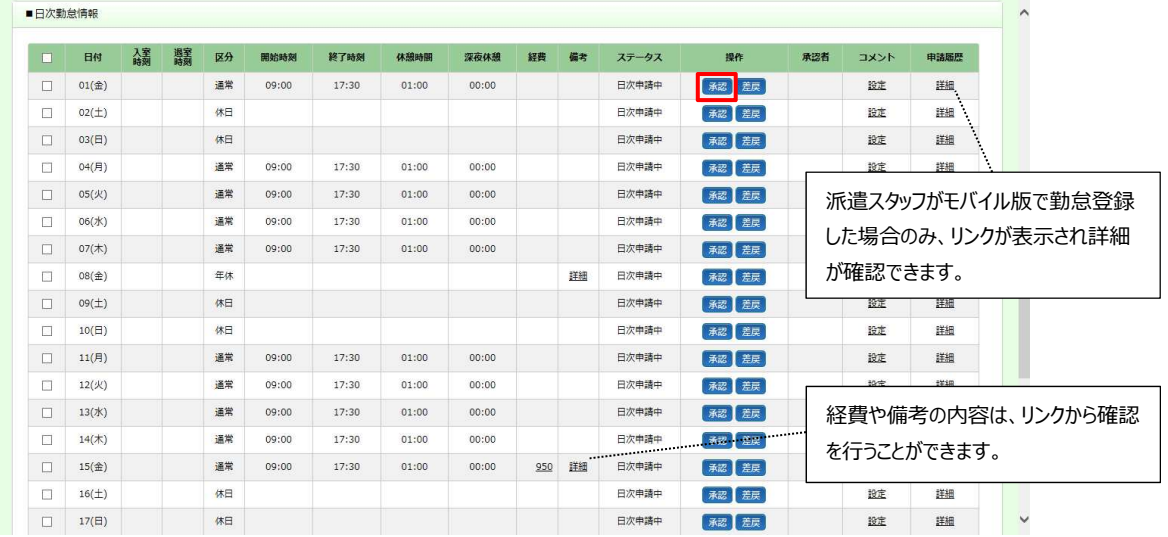

### ※経費や備考の内容は、リンクから確認を行うことができます。リンクをクリックすると以下のような画面が

### 表示されます。

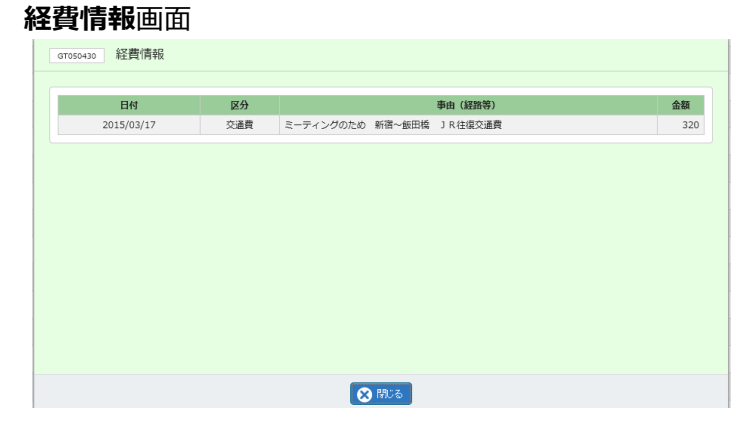

### **備考情報**画面

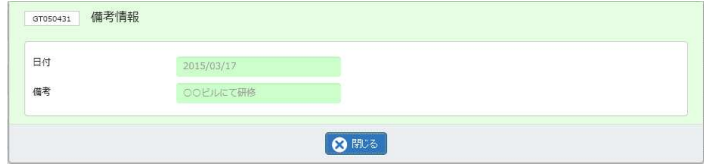

※派遣スタッフがモバイル版で勤怠登録した場合のみ、リンクが表示され詳細が確認できます。リンクをクリックすると 以下のような画面が表示されます。

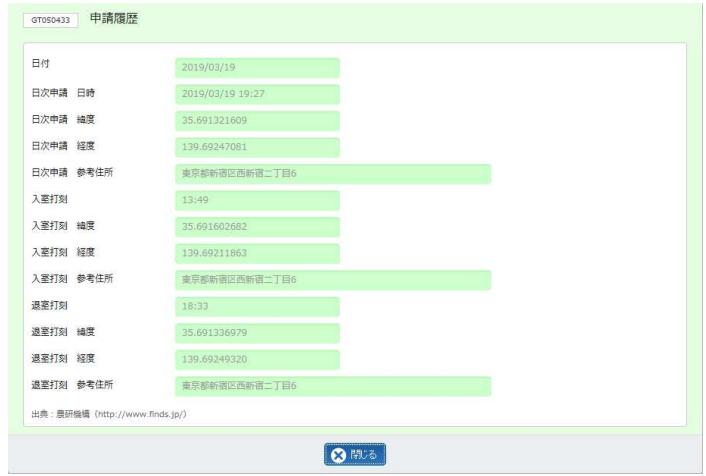

### 以下の確認のメッセージが表示されるので、 ゅ をクリックします。

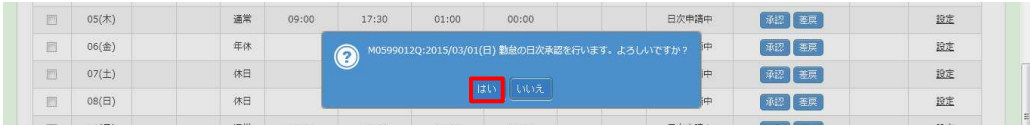

### 以下の完了メッセージが表示されるので、 こ をクリックします。

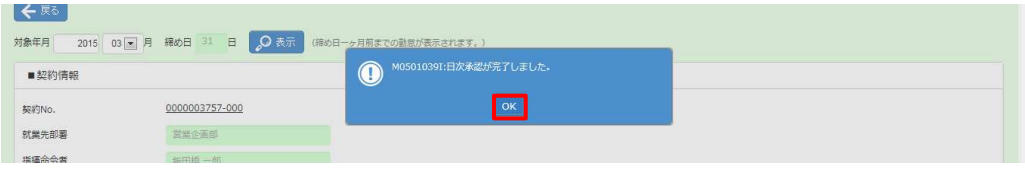

### 選択した日付の勤怠が、日次承認されました。

ステータスが「日次承認済」となっていることを確認してください。

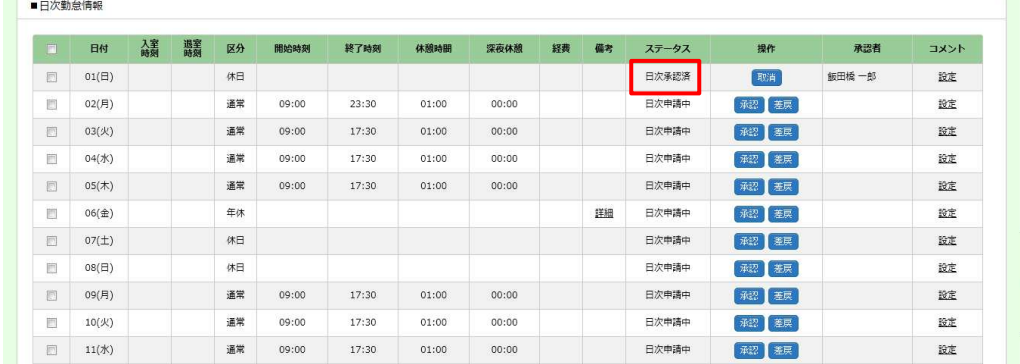

### 5-1 勤怠管理 日次承認

### 【補足事項】

日次承認を行いたい日付にチェックを入れる際、 るーキャック をクリックすることで ステータスが「日次申請中」の日に一括してチェックを入れることができます。 ー括チェックを行った場合、 8 第22 をクリックして承認を行ってください。

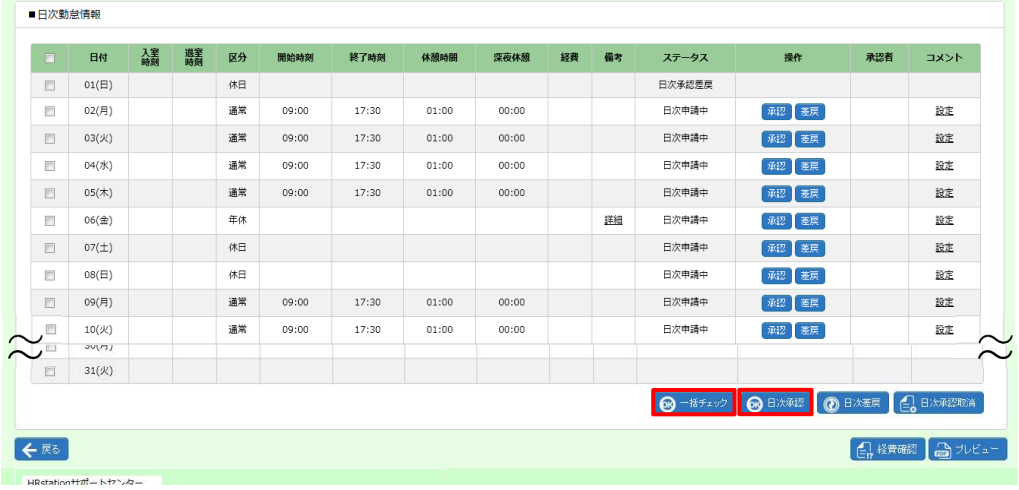

### ※左上の項目行にあるチェックボックスにチェックを入れると、すべてのチェックボックスにチェックを

⼊れることができます。

| $\blacksquare$           | 日付             | 繻 | 器 | 区分 | 開始時刻  | 終了時刻  | 休憩時間  | 深夜休憩  | 経費 | 備考 | ステータス    | 操作                         | 承認者 | オベスロ  |
|--------------------------|----------------|---|---|----|-------|-------|-------|-------|----|----|----------|----------------------------|-----|-------|
| $\overline{\mathbf{z}}$  | $01(\boxplus)$ |   |   | 休日 |       |       |       |       |    |    | 日次申請中    | 承認 差戻                      |     | 設定    |
| $\overline{a}$           | 02(月)          |   |   | 通常 | 09:00 | 23:30 | 01:00 | 00:00 |    |    | 日次申請中    | 承認 差戻                      |     | 設定    |
| $\blacksquare$           | 03(火)          |   |   | 通常 | 09:00 | 17:30 | 01:00 | 00:00 |    |    | 日次申請中    | 承認   差戻                    |     | 設定    |
| $\overline{M}$           | 04(X)          |   |   | 通常 | 09:00 | 17:30 | 01:00 | 00:00 |    |    | 日次申請中    | 承認 差戻                      |     | 設定    |
| $\overline{\mathbf{z}}$  | $05($ 木)       |   |   | 通常 | 09:00 | 17:30 | 01:00 | 00:00 |    |    | 日次申請中    | 承認 差戻                      |     | 設定    |
| $\overline{a}$           | $06(\hat{m})$  |   |   | 年休 |       |       |       |       |    | 詳細 | 日次申請中    | 承認   差戻                    |     | 設定    |
| $\overline{a}$           | 28(±)          |   |   | 体日 |       |       |       |       |    |    | 日次申請中    | 承認 差戻                      |     | 設定    |
| $\overline{\omega}$      | 29(日)          |   |   | 休日 |       |       |       |       |    |    | 日次申請中    | 承認 差戻                      |     | 設定    |
| $\overline{\omega}$      | 30(月)          |   |   | 通常 | 09:00 | 18:00 | 01:00 | 00:00 |    |    | 日次申請中    | 承認 差戻                      |     | 設定    |
| $\overline{\mathcal{Q}}$ | 31(X)          |   |   | 通常 | 09:00 | 18:00 | 01:00 | 00:00 |    |    | 日次申請中    | 承認 差戻                      |     | 設定    |
|                          |                |   |   |    |       |       |       |       |    |    | 6 一括チェック | <b>6 BEARER 1 @ BANNER</b> |     | 日本和理解 |

### 5-1 勤怠管理 日次承認

#### **【36 協定アラート、特別条項アラートについて】**

■日次勤怠情報の上部には、36 協定アラート、特別条項アラートが表示されます。

 ※特別条項アラートは派遣元会社が 36 協定アラート内で特別条項を設定している場合に表示されます。 派遣元会社の派遣元会社マスタで、36 協定アラート、特別条項アラートの契約外労働時間が「・・・1 ヶ⽉ ○時 間・・・」と設定されていて、派遣先会社の派遣先会社マスタで通知を「通知する」にしている場合にのみ機能し、以 下のようなメッセージが表示されます。 何時間前からメッセージを表示させるかは派遣先マスターユーザで設定を行 います。

#### ・36 協定の上限時間が迫っている場合

■日次勤参情報

※36 協定のみ設定の場合も、36 協定・特別条項ともに設定されている場合でも、以下のように表示されます。

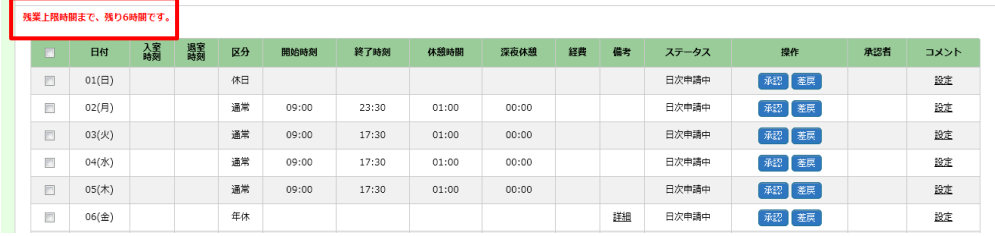

#### ・特別条項の上限時間が迫っている場合

※アラートの設定を特別条項のみ設定している場合は、一行のみの表示となります。

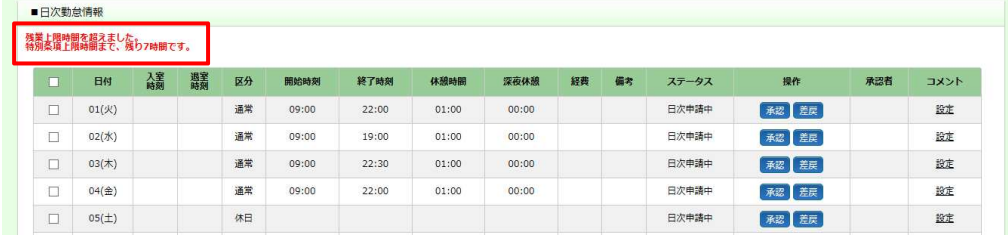

#### ・上限時間を超過した場合

※アラートの設定を 36 協定、特別条項のいずれかのみ設定している場合は、一行のみの表示となります。

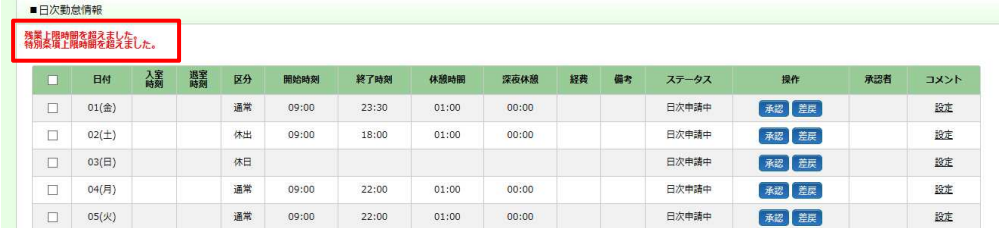

## 5-1 勤怠管理 日次承認

### **▶日次承認取消**

日次承認を⾏った勤怠について、承認を取り消すことができます。

**日次承認**画面を表示します。各項目の詳細は**5-5 勤怠管理 実績照会**を参照してください。 取消を行う勤怠情報を確認し、操作項目の 職をクリックします。 ※取消可能なステータスは、「日次承認済」です。

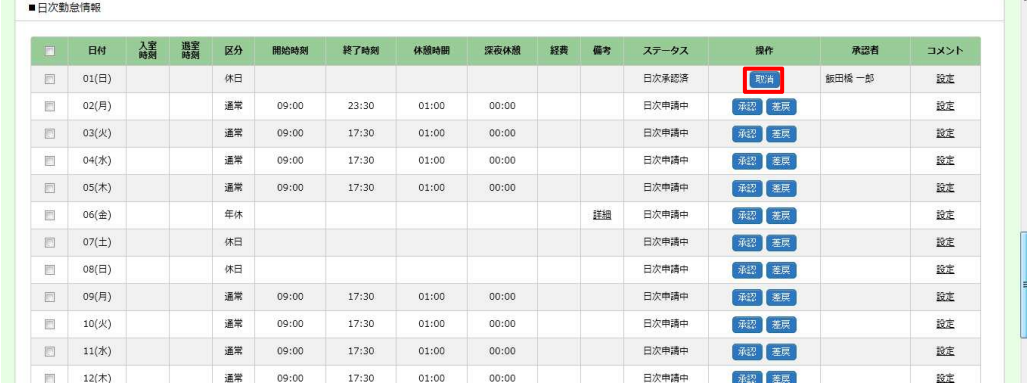

#### 以下の確認のメッセージが表示されるので、 い をクリックします。

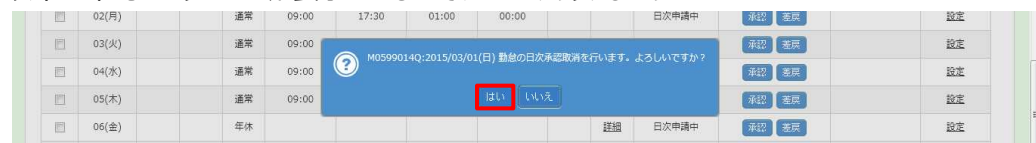

### 以下の完了メッセージが表示されるので、 て をクリックします。

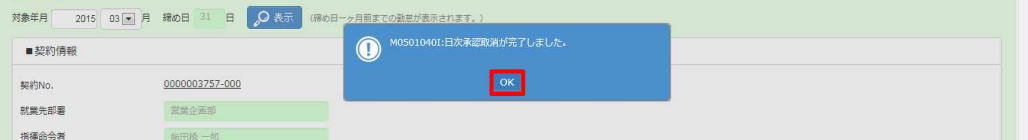

### 選択した日付の勤怠が、日次承認取消されました。

ステータスが「日次申請中」となっていることを確認してください。

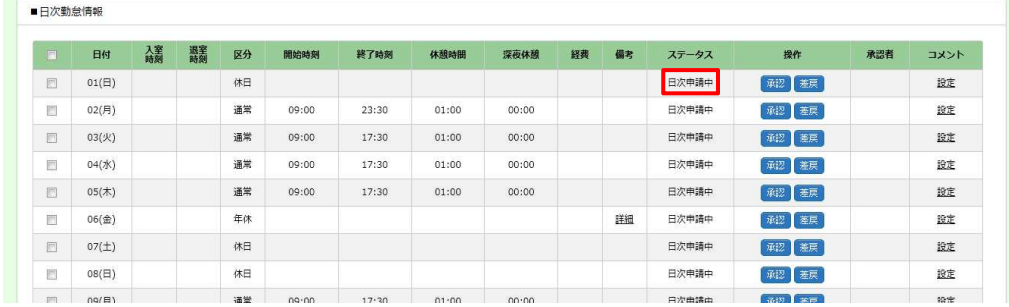

# 5-1 勤怠管理 日次承認

### 【補足事項】

日次承認取消を行いたい日が複数ある場合、まとめて日次承認取消を行うことができます。 該当日すべてにチェックを入れ、 2 BAARRAN をクリックしてください。

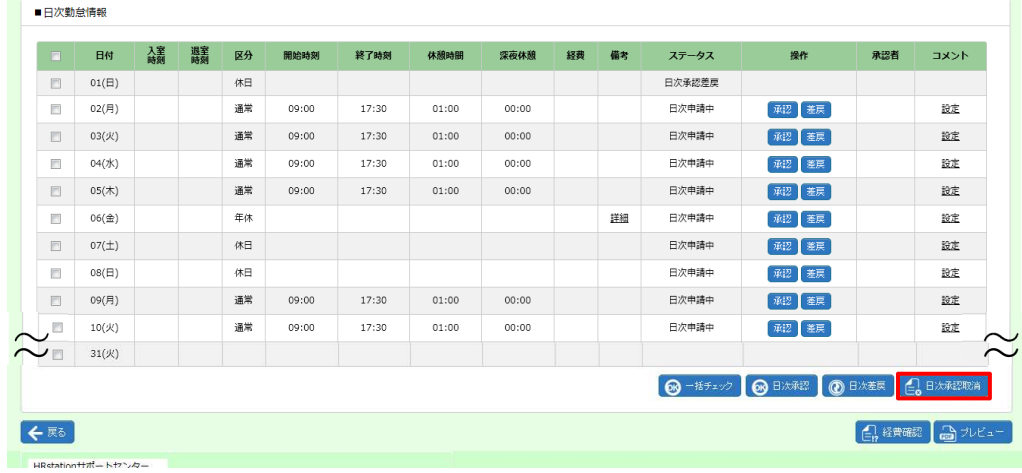

### 5-1 勤怠管理 日次承認

### **▶日次差戻**

日次承認申請された勤怠について、承認せずに差し戻すことができます。

**日次承認**画面を表示します。各項目の詳細は**5-5 勤怠管理 実績照会**を参照してください。 差戻を行う勤怠情報を確認し、操作項目の■をクリックします。  $\sim$   $-$ 

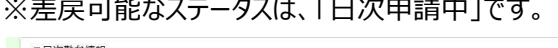

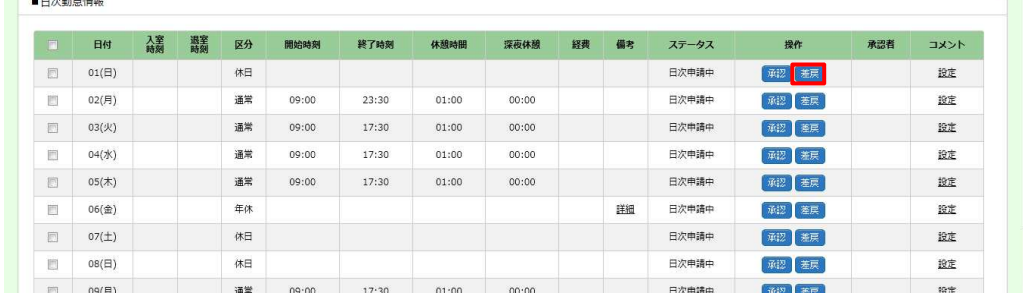

#### 以下の確認のメッセージが表示されるので、 www をクリックします。

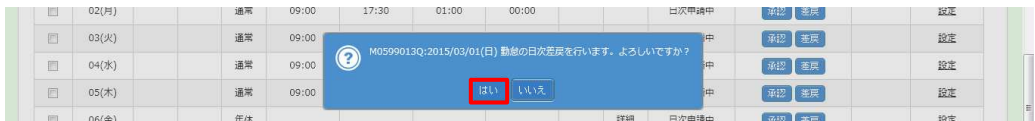

#### 以下の完了メッセージが表示されるので、 て をクリックします。

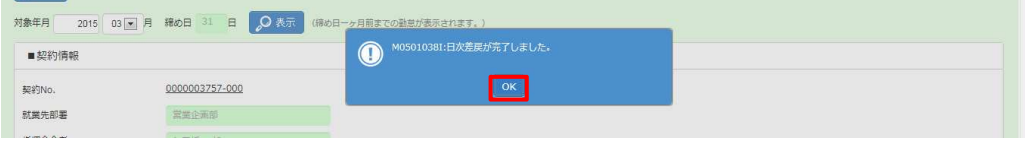

選択した日付の勤怠が、日次差戻されました。日次承認申請を行った申請者へ日次差戻通知がメールで 通知されます。

ステータスが「日次承認差戻」となっていることを確認してください。

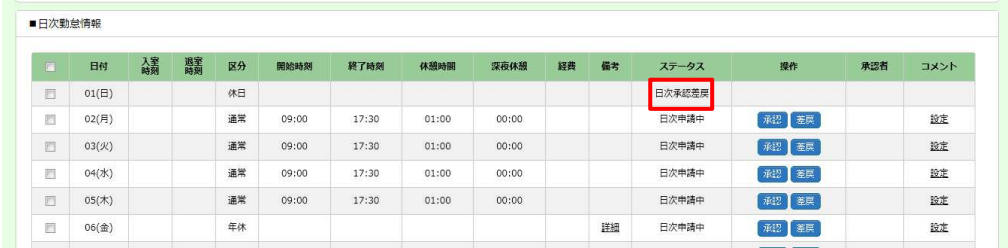

### 【補足事項】

日次差戻を⾏いたい日が複数ある場合、まとめて日次差戻を⾏うことができます。 該当日すべてにチェックを入れ、 の はま をクリックしてください。

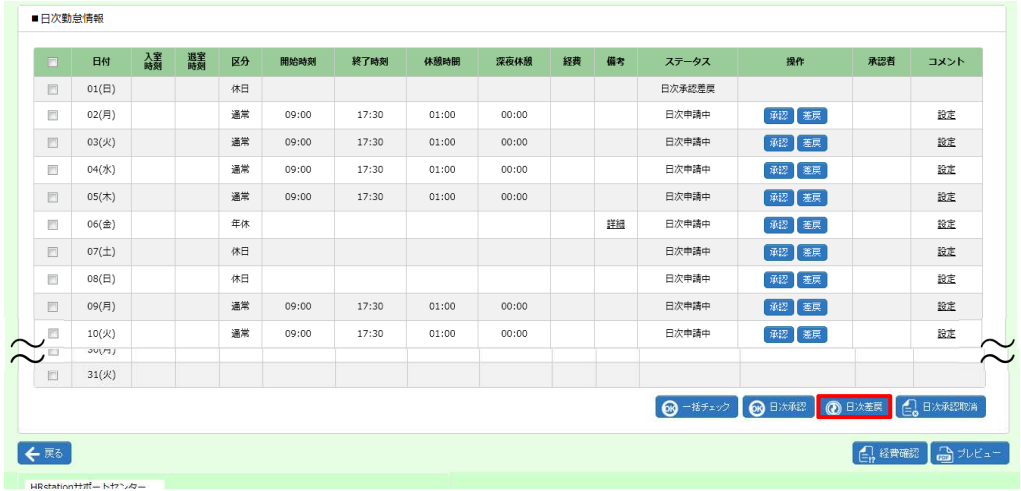

### 5-1 勤怠管理 日次承認

### ▶コメント入力

日ごとに派遣スタッフに対しコメントを入力することができます。入力したコメントは、派遣スタッフの**勤怠登録**画面、 派遣元会社の**[代理勤怠登録]、[実績照会]**メニューでも閲覧可能です。

※コメント入力が行えるのは、承認、差戻、取消時で、月次申請前の勤怠です。月次申請が行われると、閲覧の み可能となります。

日次承認画面を表示して、コメント項目のリンクをクリックします。 ※リンクは、コメントの入力状況により表示が異なります。 設定:コメントが何も入力されておらず入力可能な状態

編集:コメントが入力されており、編集可能な状態

詳細: コメントが入力されているが、編集不可で閲覧のみ可能な状態

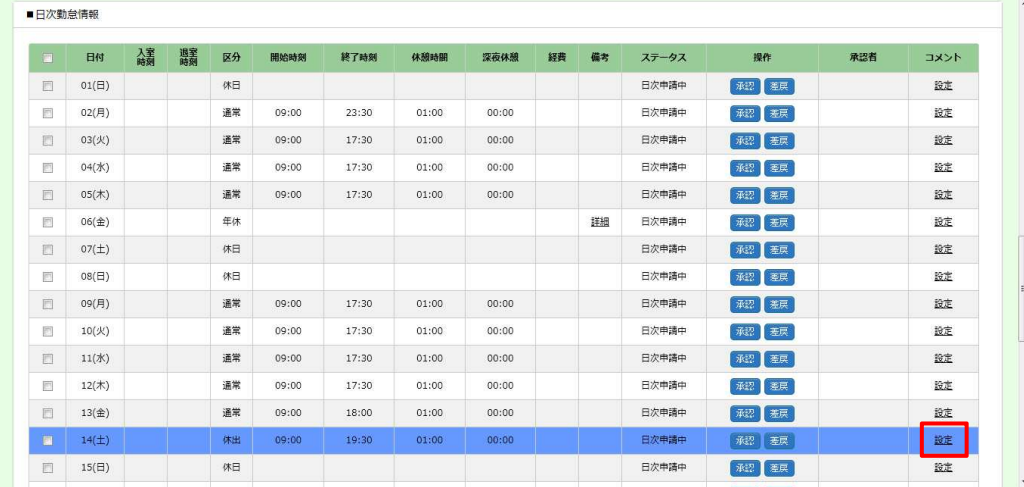

### **コメント情報**画面に遷移します。コメントを入力し、 © ※ をクリックしてください。

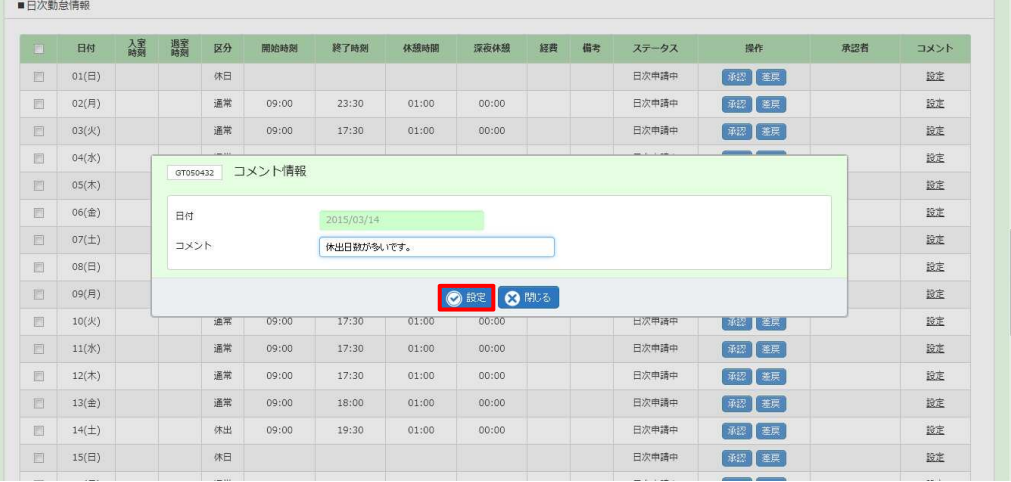

日次承認画面へ戻ります。コメントが未登録状態からコメント入力を行った場合、リンク表示が「編集」となります。

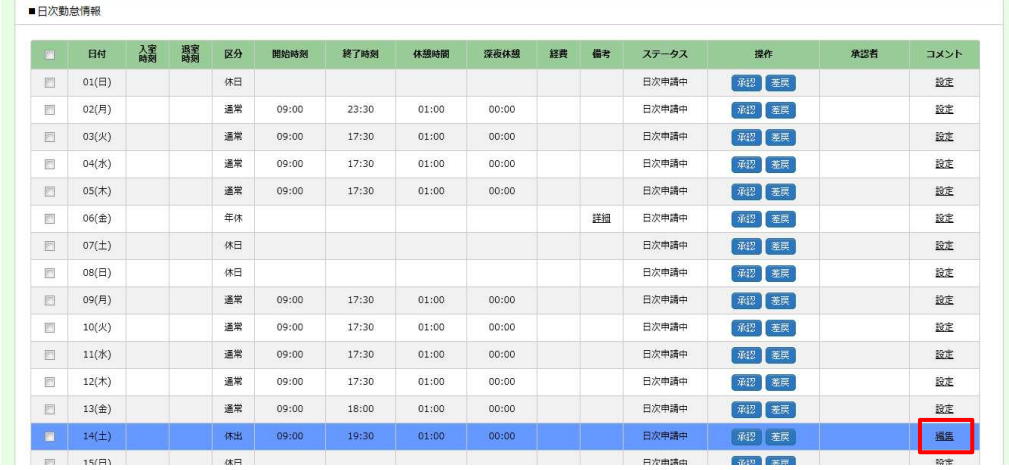

以下①〜③のいずれかの処理を行うと、入力したコメントが登録されます。**コメント情報**画面で © ※ をクリックした だけでは登録されませんのでご注意ください。また、コメントを入力したらすぐに処理を行ってください。コメント入力後、 別の日の処理を⾏うと、コメントは登録されません。

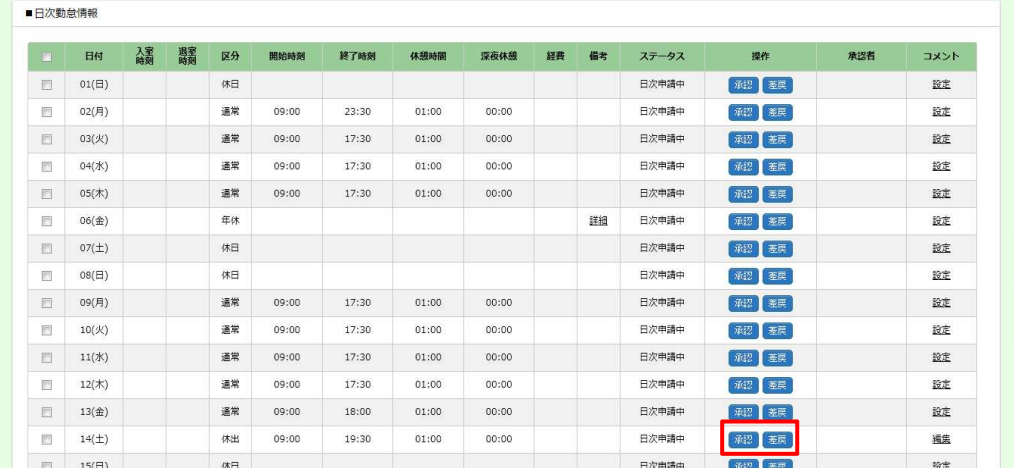

① 图 をクリックし日次承認を行う ② 图 をクリックし日次差戻を行う 3 图 をクリックし日次承認取消を行う

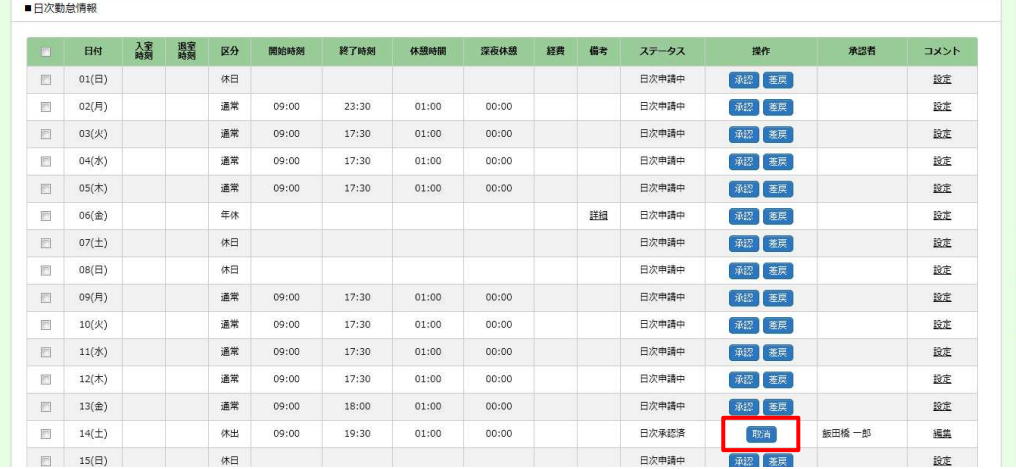

# 5-1 勤怠管理 日次承認

### 日次差戻を⾏うと、リンク表示が「詳細」へ変わります。

日次承認、日次取消を⾏うと、コメントが保存されます。リンク表示は変わらず「編集」となります。

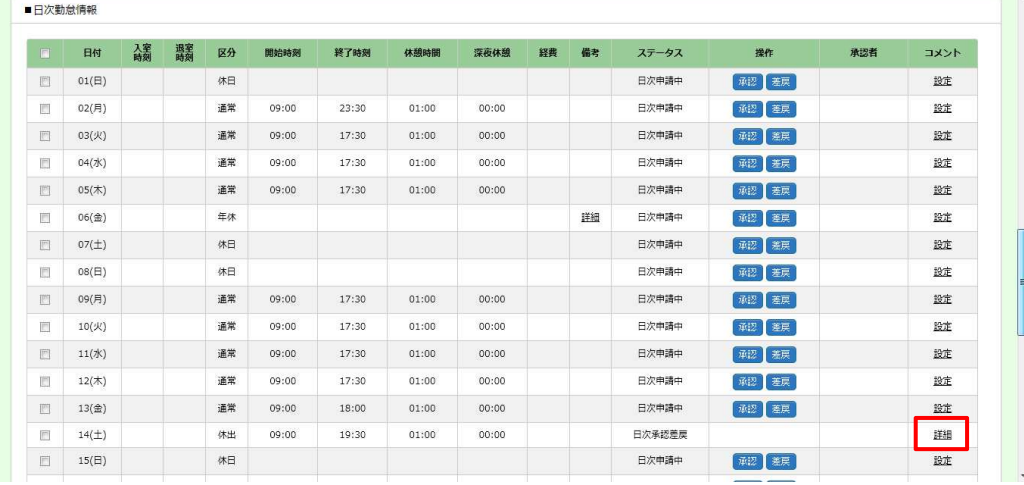

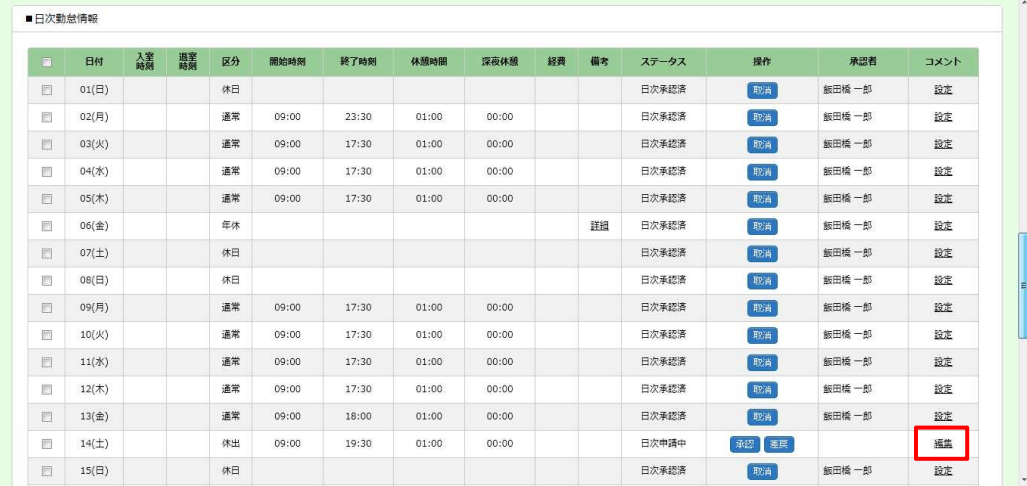

### 5-1 勤怠管理 日次承認

### 【補足事項】

コメントの変更・削除を行う場合も以下①〜③の処理を行う必要があります。 コメントの削除を行う場合、**コメント情報**画面でコメントを全てクリアし、 est をクリックしてください。 リンク表示が「設定」となるので、すぐに以下①〜③のいずれかの処理⾏い、コメントの登録を⾏ってください。 ① 图 をクリックし日次承認を行う ② 图 をクリックし日次差戻を行う ③ 图 をクリックし日次承認取消を行う

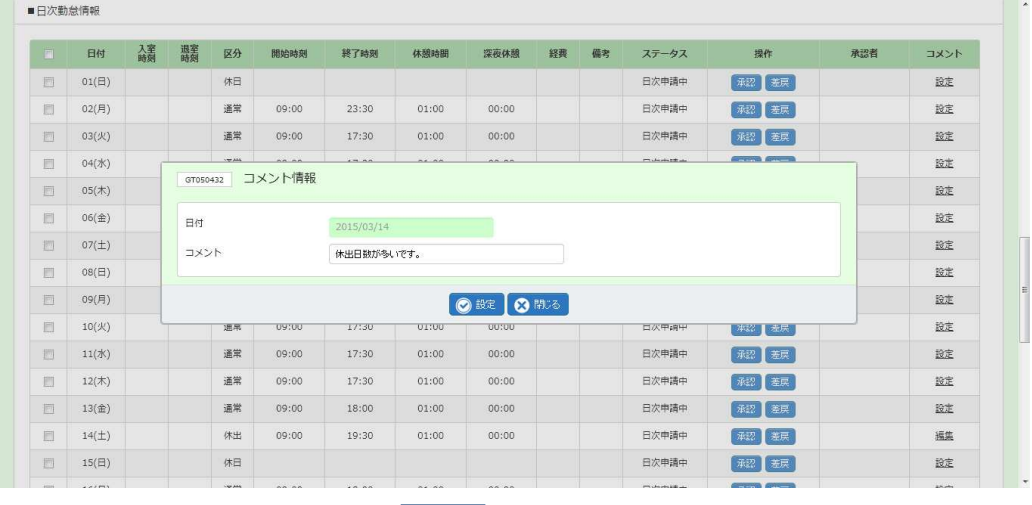

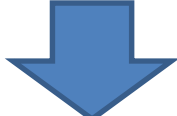

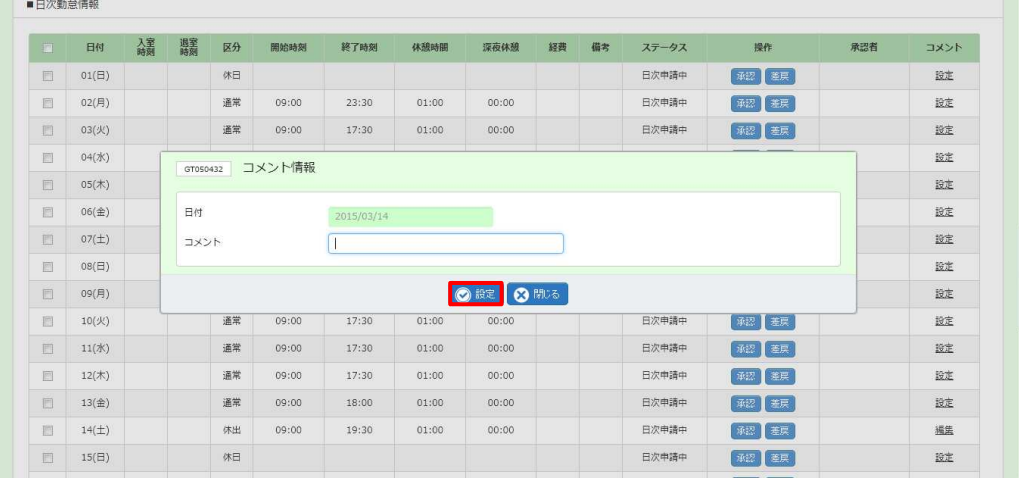

※日次承認済のコメントの変更・削除を行う場合は、**コメント情報**画面でコメントの変更もしくは全てクリアし設定 後、日次承認取消を行うことで変更・削除が完了します。この場合、再度日次承認を行う必要があります。

### 5-1 勤怠管理 日次承認

### **▶付随的な業務等の登録**

付随的な業務の割合や就業場所、業務の種類の登録を⾏います。

日次承認画面の ■契約確認情報 を表示し、◎■ をクリックします。 ※「就業場所・業務種類の確認」と「付随的な業務の確認」のどちらの @ a# からも

遷移する画面は同じです。

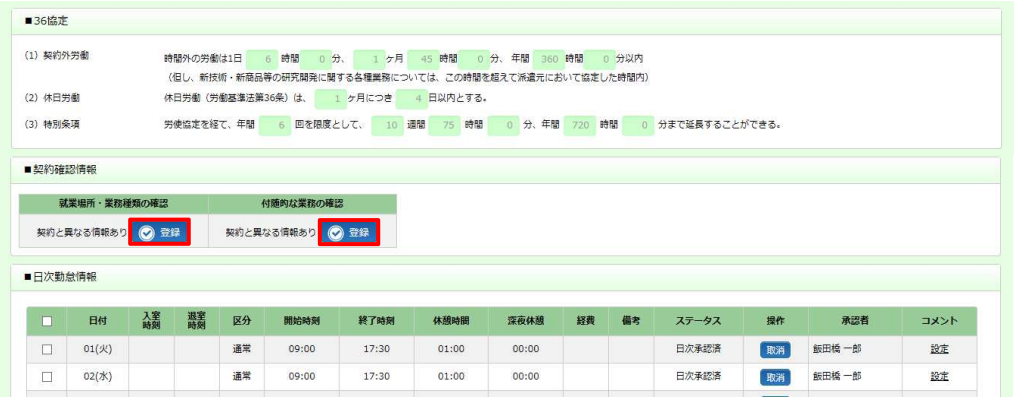

### 付随的な業務等の登録画面が表示されます。

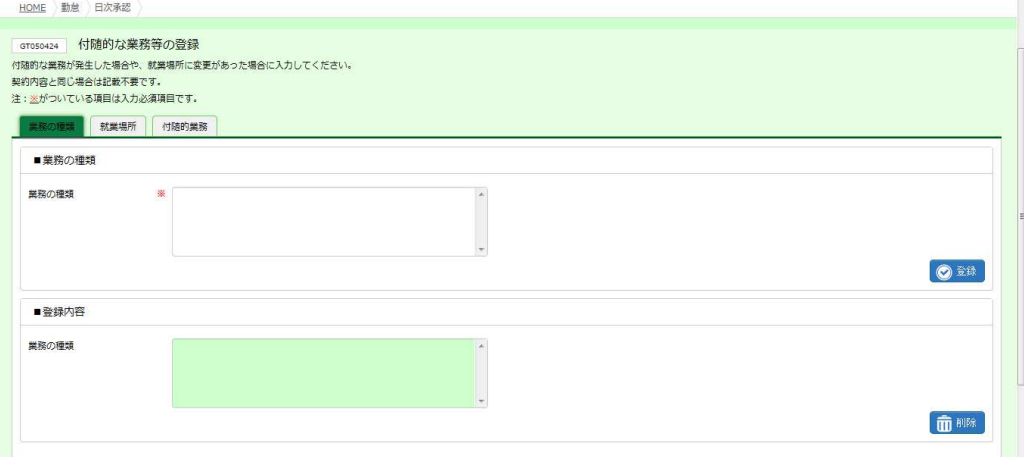

第5章 勤怠管理

### 「業務の種類」タブをクリックすると、■業務の種類 の入力欄が表示されます。

入力を行い、内容を確認して ® ※ をクリックします。

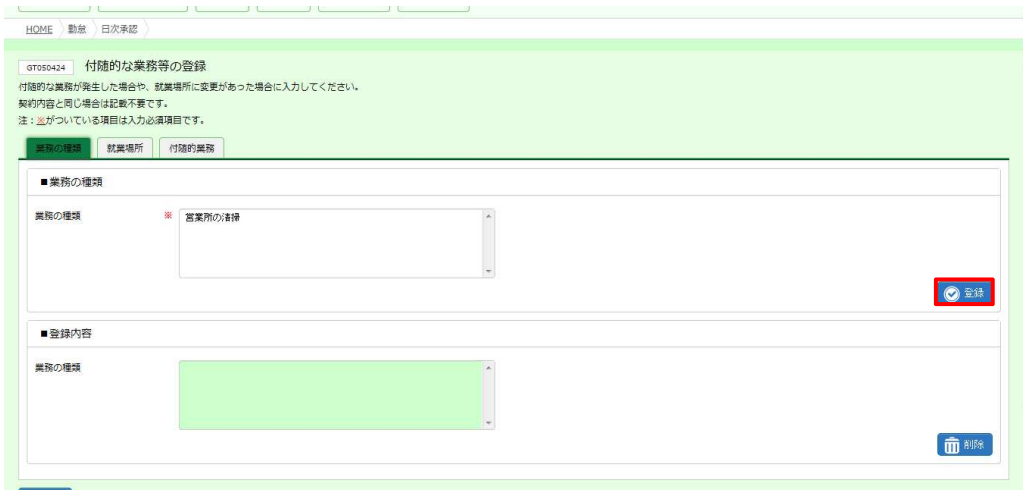

#### ■業務の種類【入力項目】

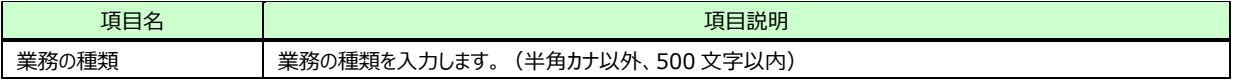

### 以下の確認のメッセージが表示されるので、 いをクリックします。

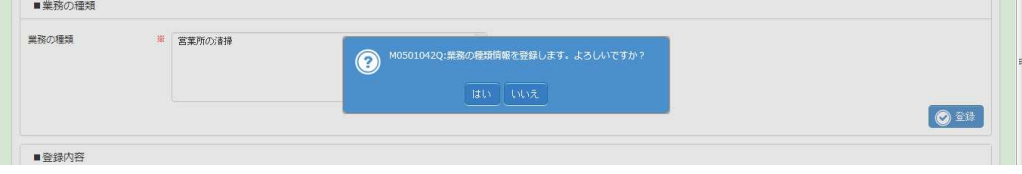

### ※既に業務の種類が登録されている場合、登録内容が上書きされます。

以下のメッセージが表示されるので、上書きしても問題がなければ、 はなクリックしてください。

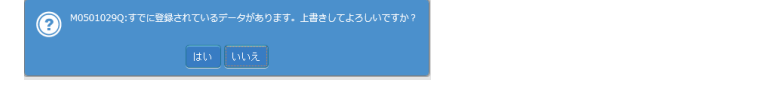

### 以下の完了メッセージが表示されるので、 こをクリックします。

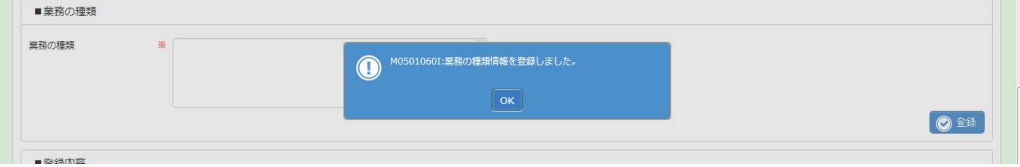

### 業務の種類が登録されました。■登録内容 を確認してください。

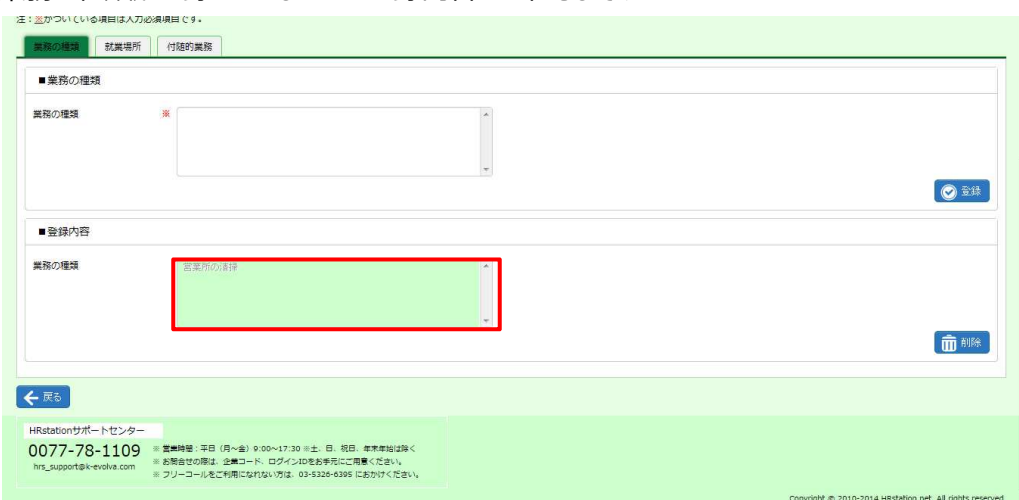

※登録内容の修正を行うことはできません。修正する場合は一度削除を行い、再度登録し直してください。 削除を行う場合は、■登録内容 の ■■ をクリックしてください。

「就業場所」タブをクリックすると、■就業場所 の入力欄が表示されます。

入力を行い、内容を確認して ● ま をクリックします。

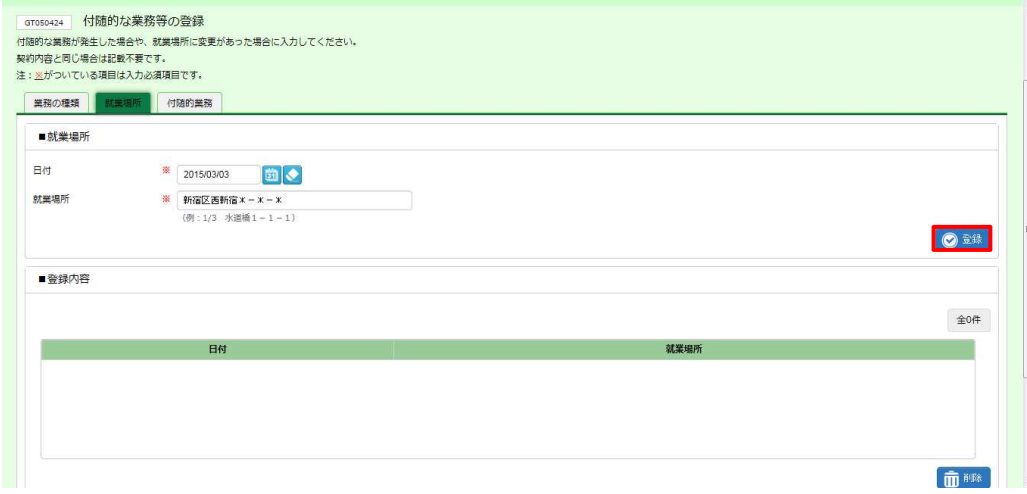

### ■就業場所【入力項目】

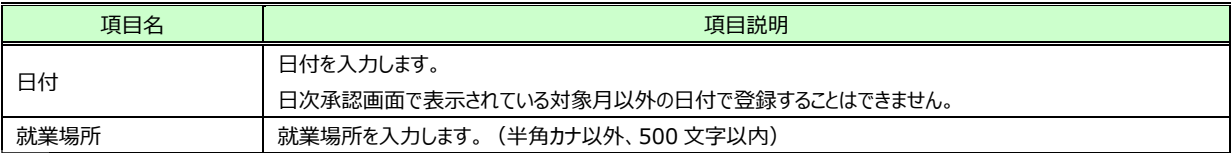

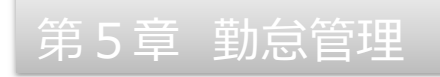

#### 以下の確認のメッセージが表示されるので、 いをクリックします。

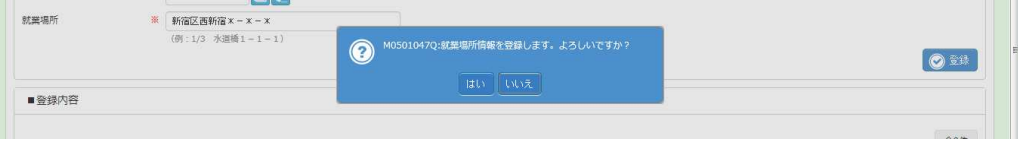

以下の完了メッセージが表示されるので、 ∝ をクリックします。

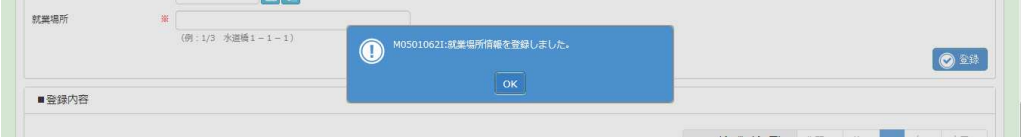

### 就業場所が登録されました。 ■登録内容 を確認してください。

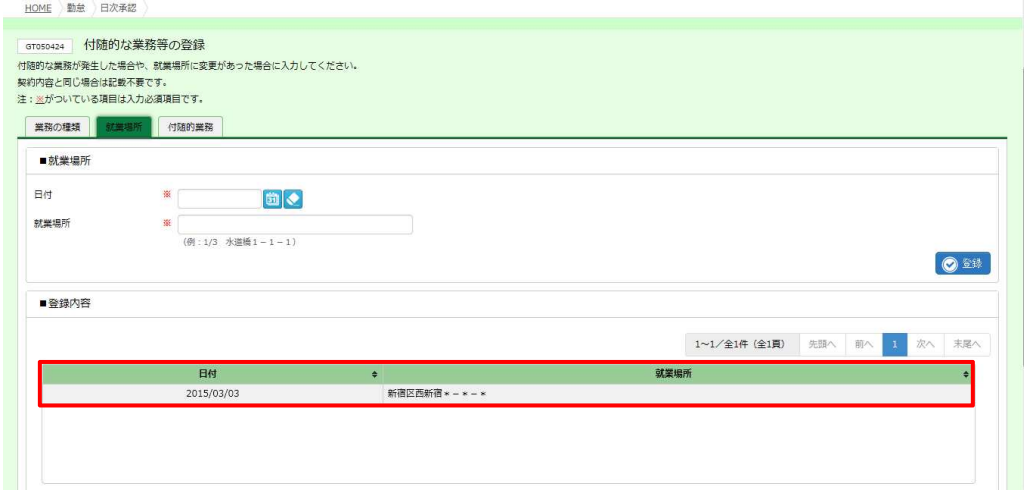

※登録内容の修正を行うことはできません。修正する場合は一度削除を行い、再度登録し直してください。 削除を行う場合は、■登録内容 の該当データをクリックし、■■をクリックしてください。

「付随的業務」タブをクリックすると、■付随的業務 の入力欄が表示されます。

入力を行い、内容を確認して ● ま をクリックします。

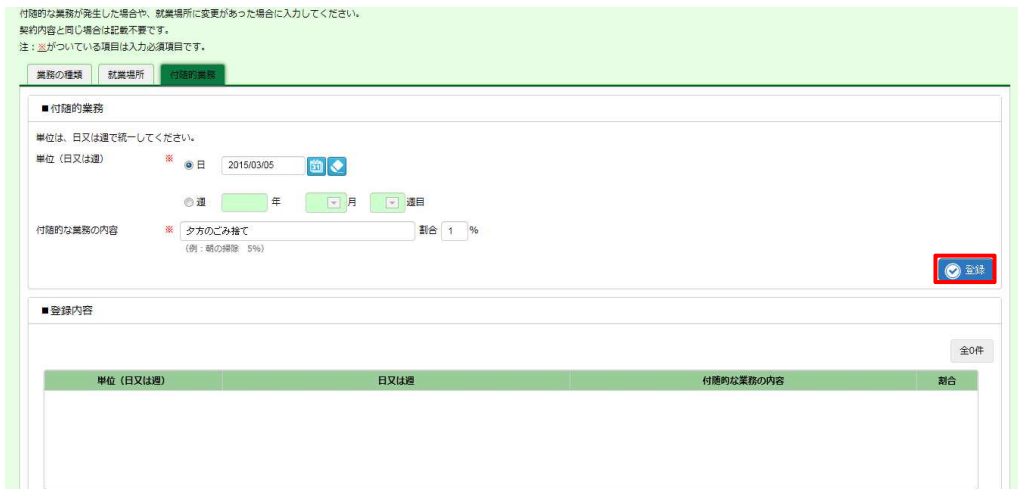

#### ■付随的業務【入力項目】

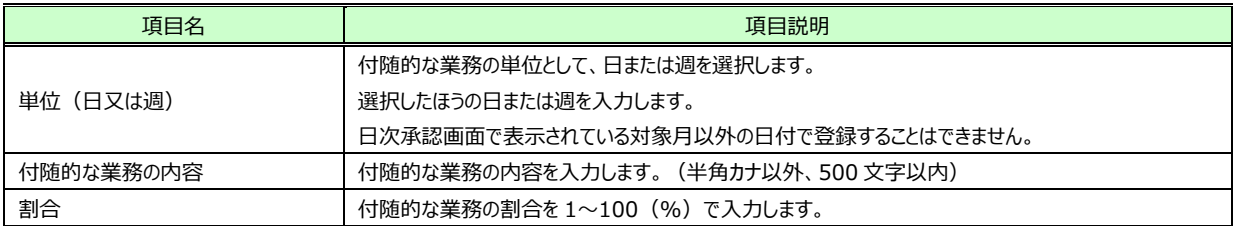

#### 以下の確認のメッセージが表示されるので、 いをクリックします。

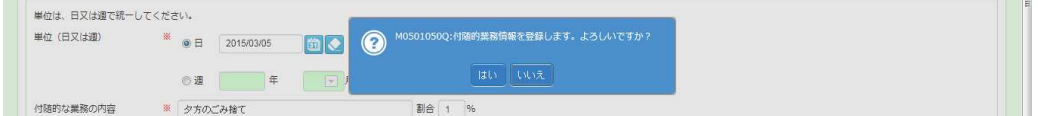

以下の完了メッセージが表示されるので、 こをクリックします。

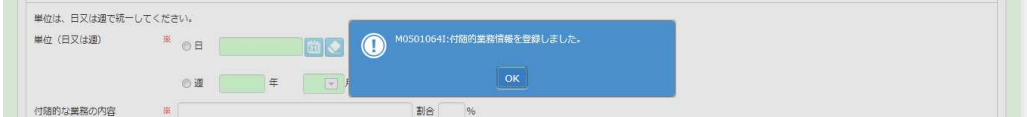

### 付随的業務が登録されました。 ■登録内容 を確認してください。

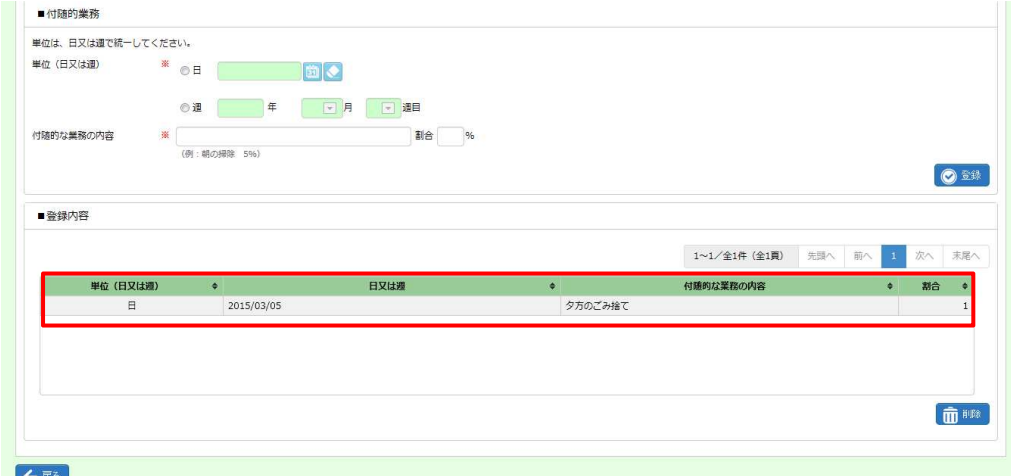

※登録内容の修正を行うことはできません。修正する場合は一度削除を行い、再度登録し直してください。 削除を行う場合は、■登録内容 の該当データをクリックし、 ■■をクリックしてください。

## 5-1 勤怠管理 日次承認

### 【補足事項】

付随的な業務等の登録で「業務の種類」もしくは「就業場所」を登録すると、 ■契約確認情報 の「就業場所・ 業務種類の確認」の表示が**契約と異なる情報あり**に変わります。

「付随的業務」を登録すると、 ■契約確認情報 の「付随的な業務の確認」の表示が**契約と異なる情報あり**に 変わります。

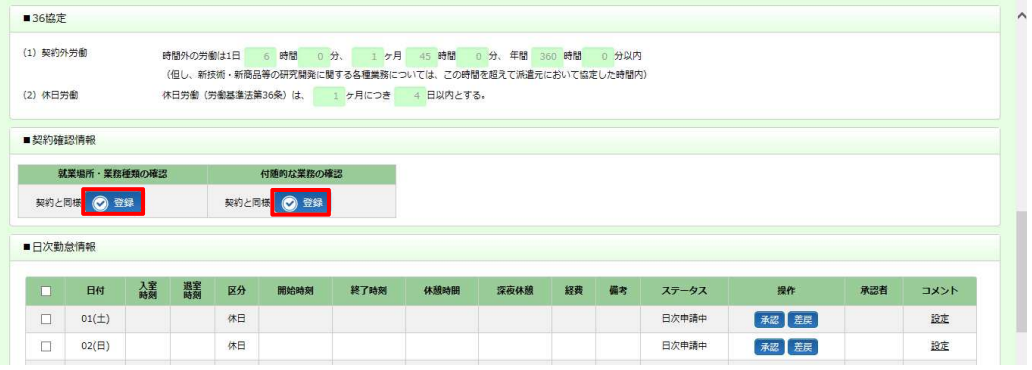

登録した付随的な業務等は、出⼒して確認することができます。

5-5 勤怠管理 実績照会 ▶付随的な業務等の確認を参照してください。

第5章 勤怠管理

### **▶経費確認**

スタッフの一ヶ月分の立替金・交通費を確認することができます。 また、経費詳細帳票を PDF 形式で出力することができます。

#### **日次承認**画面で をクリックしてください。

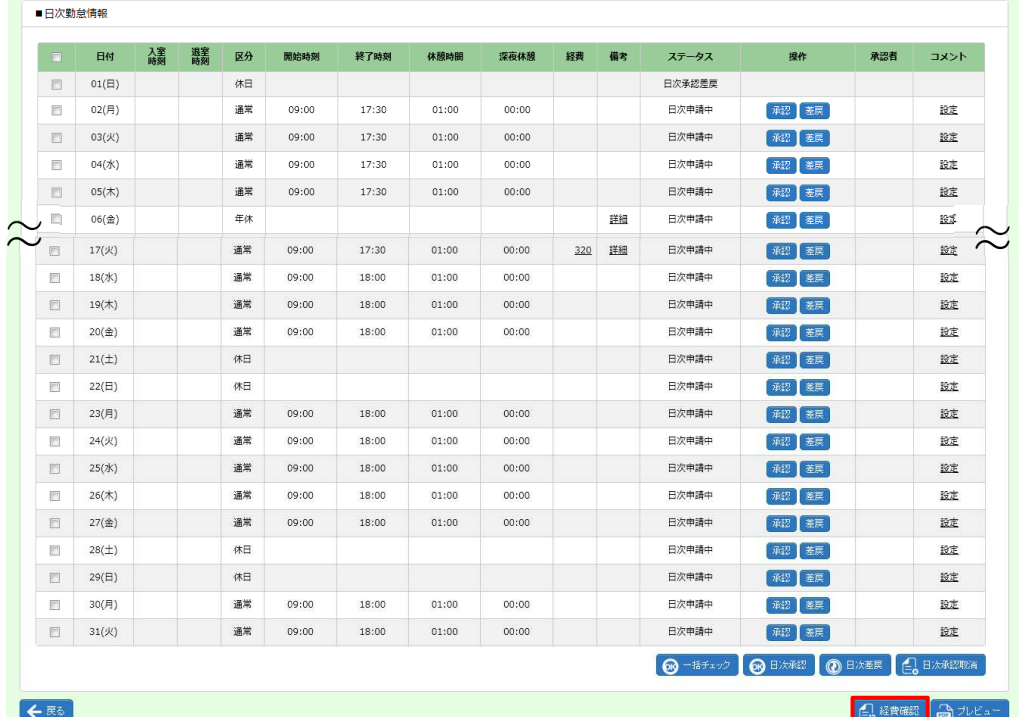

**経費確認**画面が表示されます。内容を確認してください。 経費の詳細を出力する場合は、 みアビューをクリックしてください。

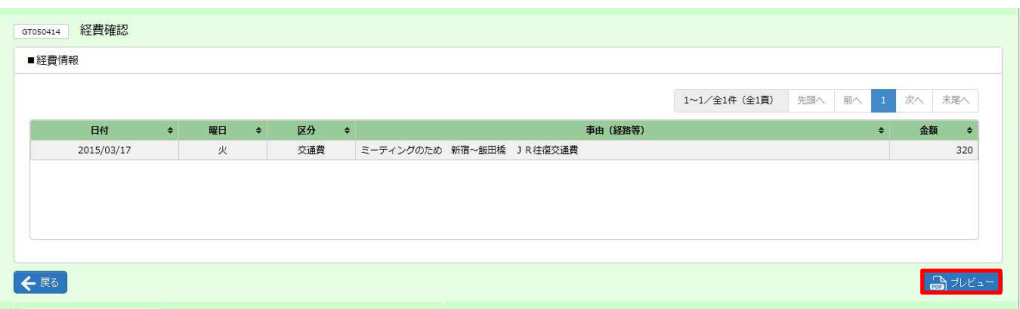

#### ■経費情報【画面項目】

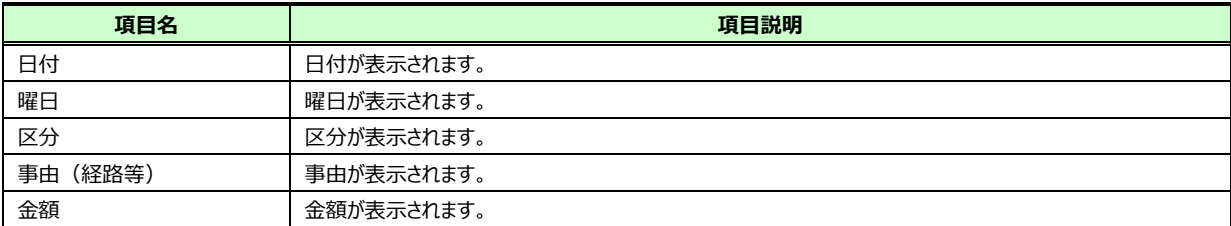

**<u>るカピュー</u>をクリックすると、PDF ファイルを開いて経費詳細を確認することができます。** ※ファイルを任意の場所に保存することも可能です。

印刷ボタンをクリックして帳票を出力することができます。

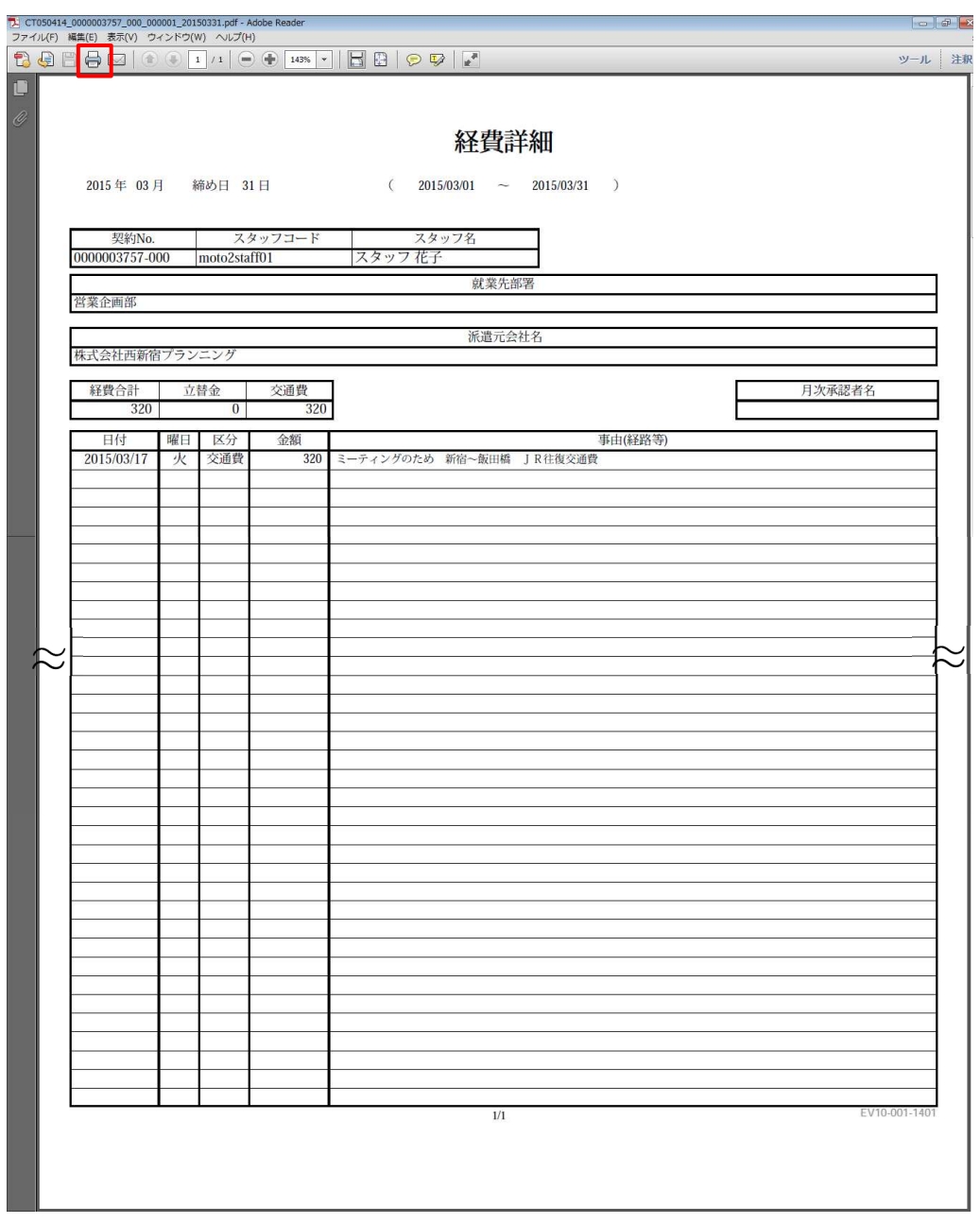

## 5-1 勤怠管理 日次承認

### ▶帳票(勤怠実績詳細)出力

スタッフの勤怠状況の詳細を PDF 形式で出力することができます。

日次承認画面で **るカピュー**をクリックしてください。

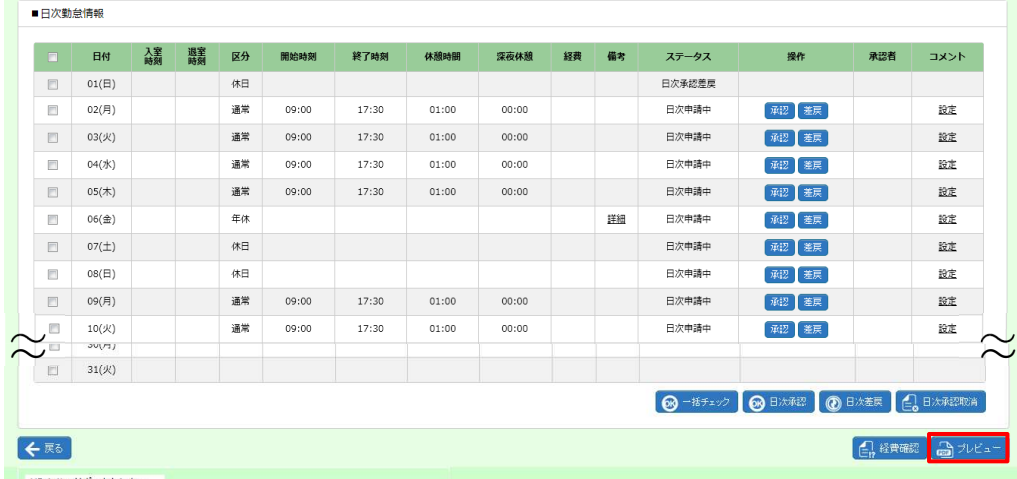

**<u>るカピュー</u>をクリックすると、PDF ファイルを開いて勤怠実績詳細を確認することができます。** ※ファイルを任意の場所に保存することも可能です。

印刷ボタンをクリックして帳票を出力することができます。

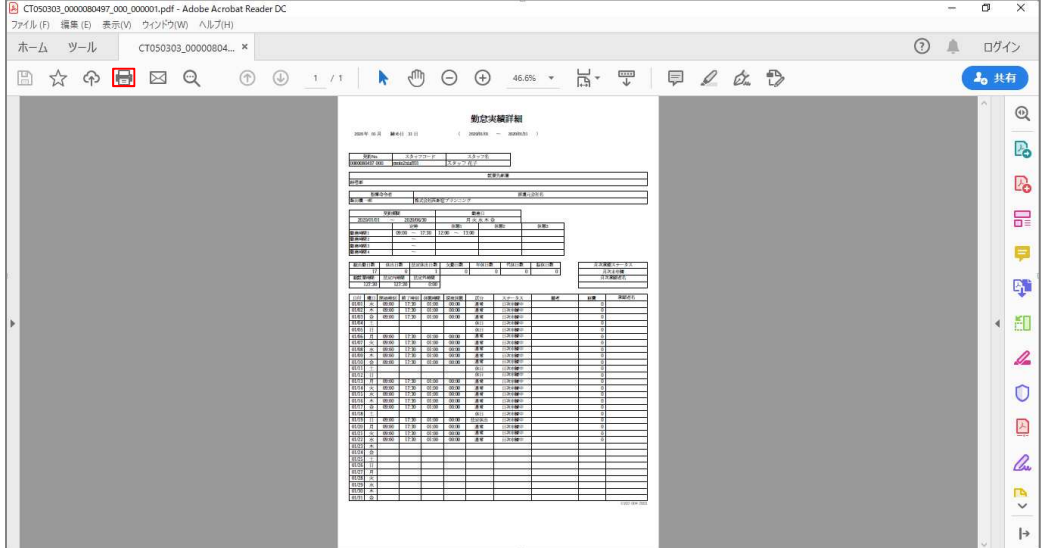